# **User Manual**

### **Content**

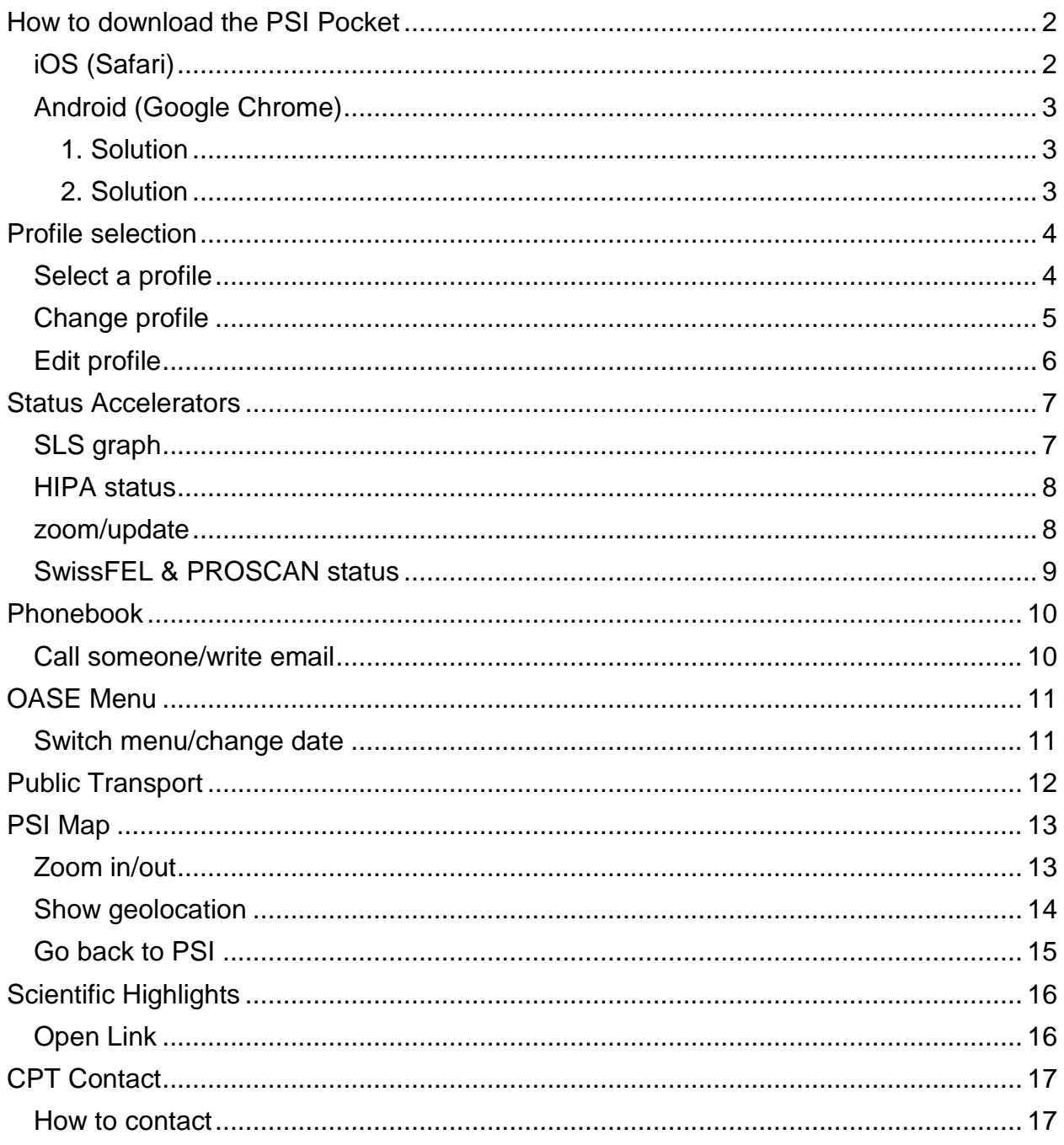

# <span id="page-1-0"></span>**How to download the PSI Pocket**

### <span id="page-1-1"></span>**iOS (Safari)**

- 1. Click on the "Share" button
- 2. Press the "Add to Home Screen" Button
- 3. Press the "Add" Button

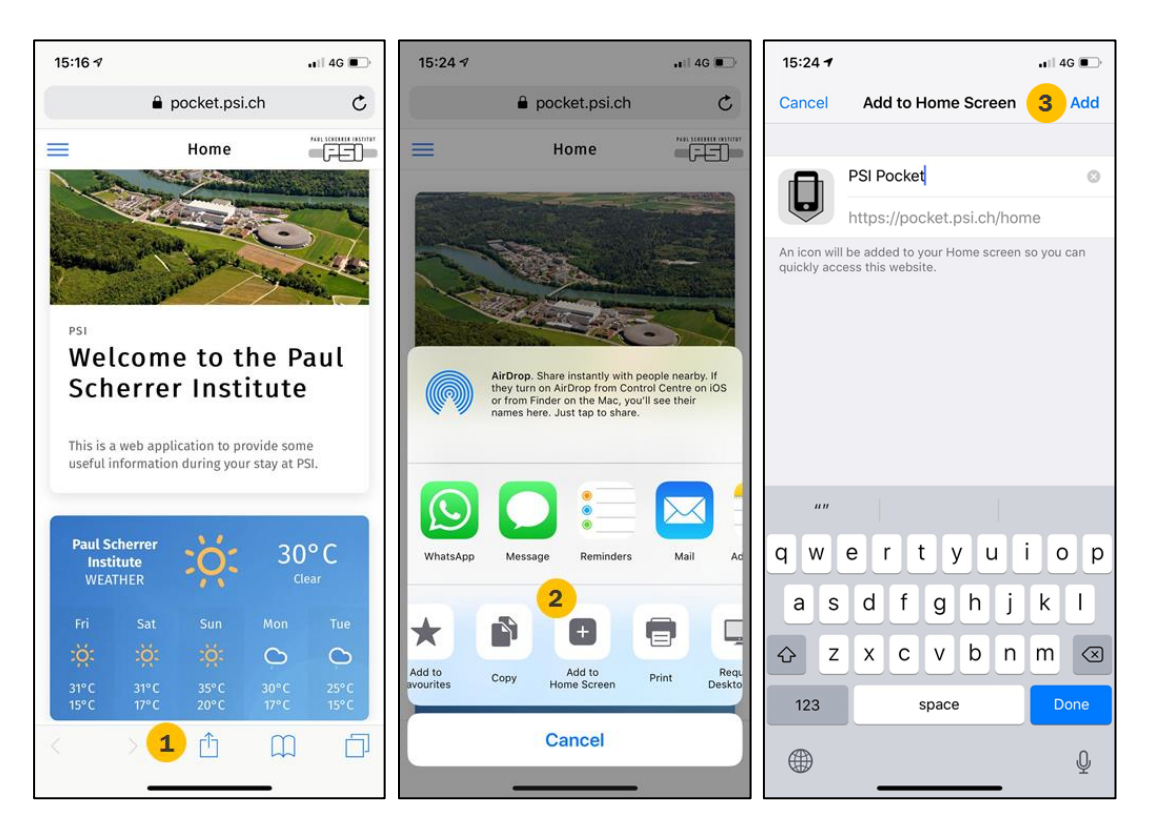

### <span id="page-2-0"></span>**Android (Google Chrome)**

#### <span id="page-2-1"></span>**1. Solution**

1. Press the "Add PSI Pocket to Home screen" Popup at the bottom.

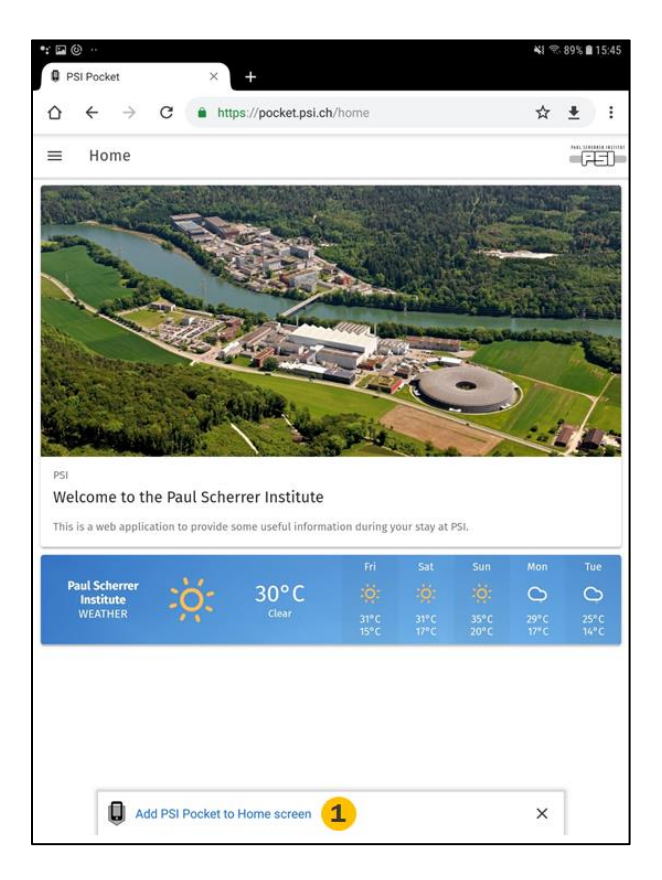

#### <span id="page-2-2"></span>**2. Solution**

- 1. Press the "More" button on the top right corner of Google Chrome.
- 2. Press the "Add to Home screen" button.
- 3. Press the "Add" at the bottom right corner of the dialog.

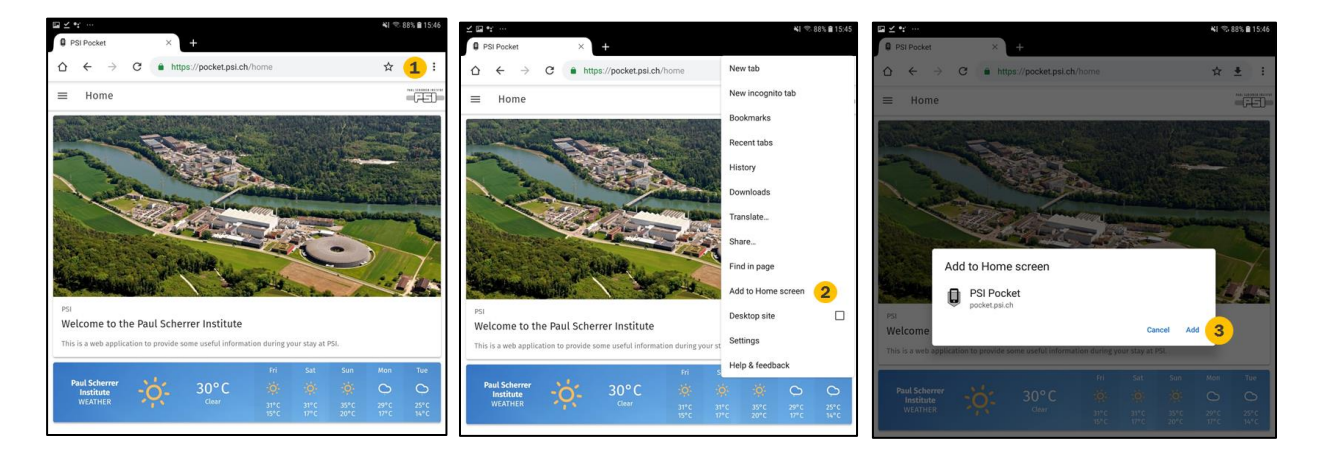

# <span id="page-3-0"></span>**Profile selection**

### <span id="page-3-1"></span>**Select a profile**

- 1. **Select** your profile
- 2. **Apply** the profile

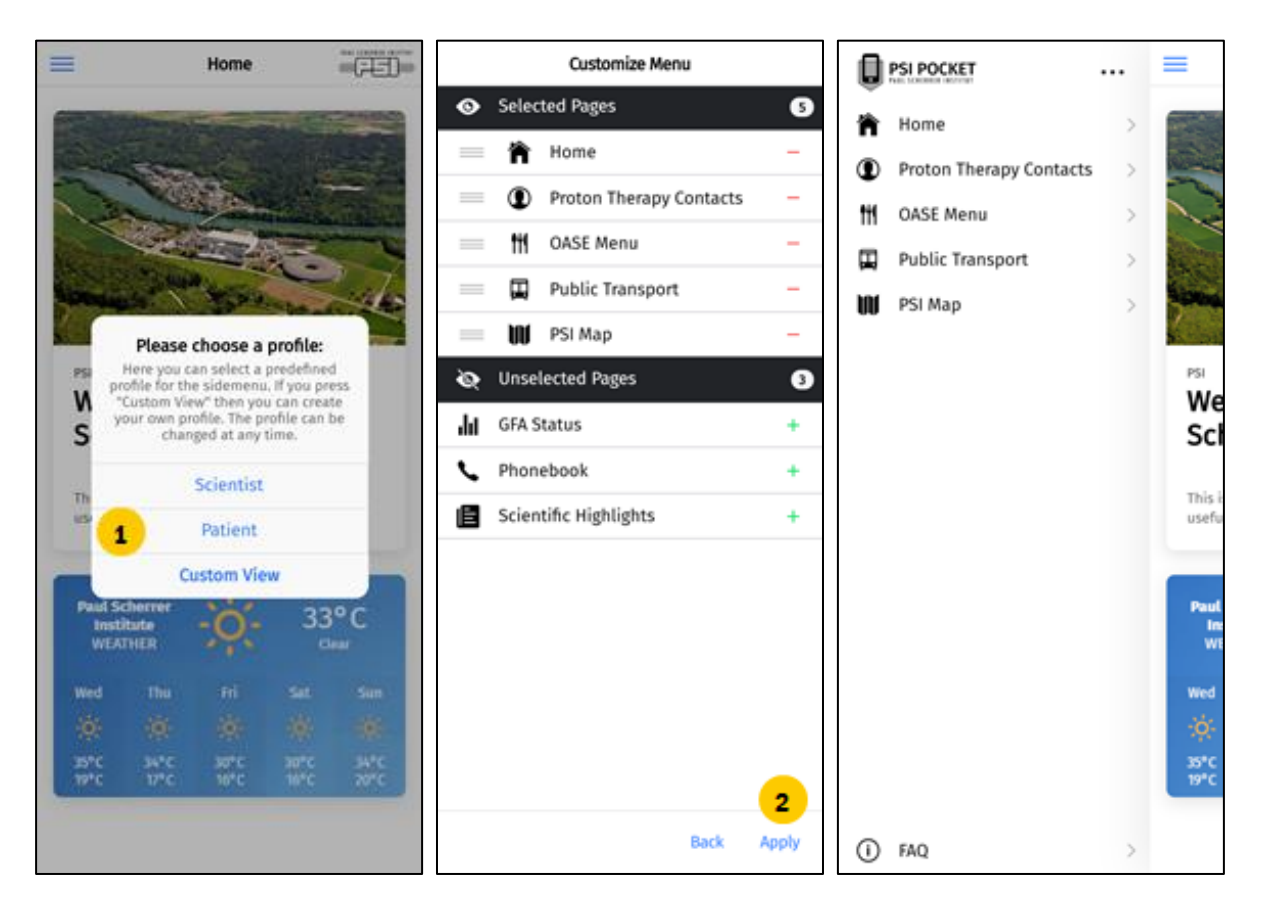

#### <span id="page-4-0"></span>**Change profile**

- 1. Click on the **button** with **three points**
- 2. Click on **Change Profile**
- 3. Do same thing as in **Select a profile**

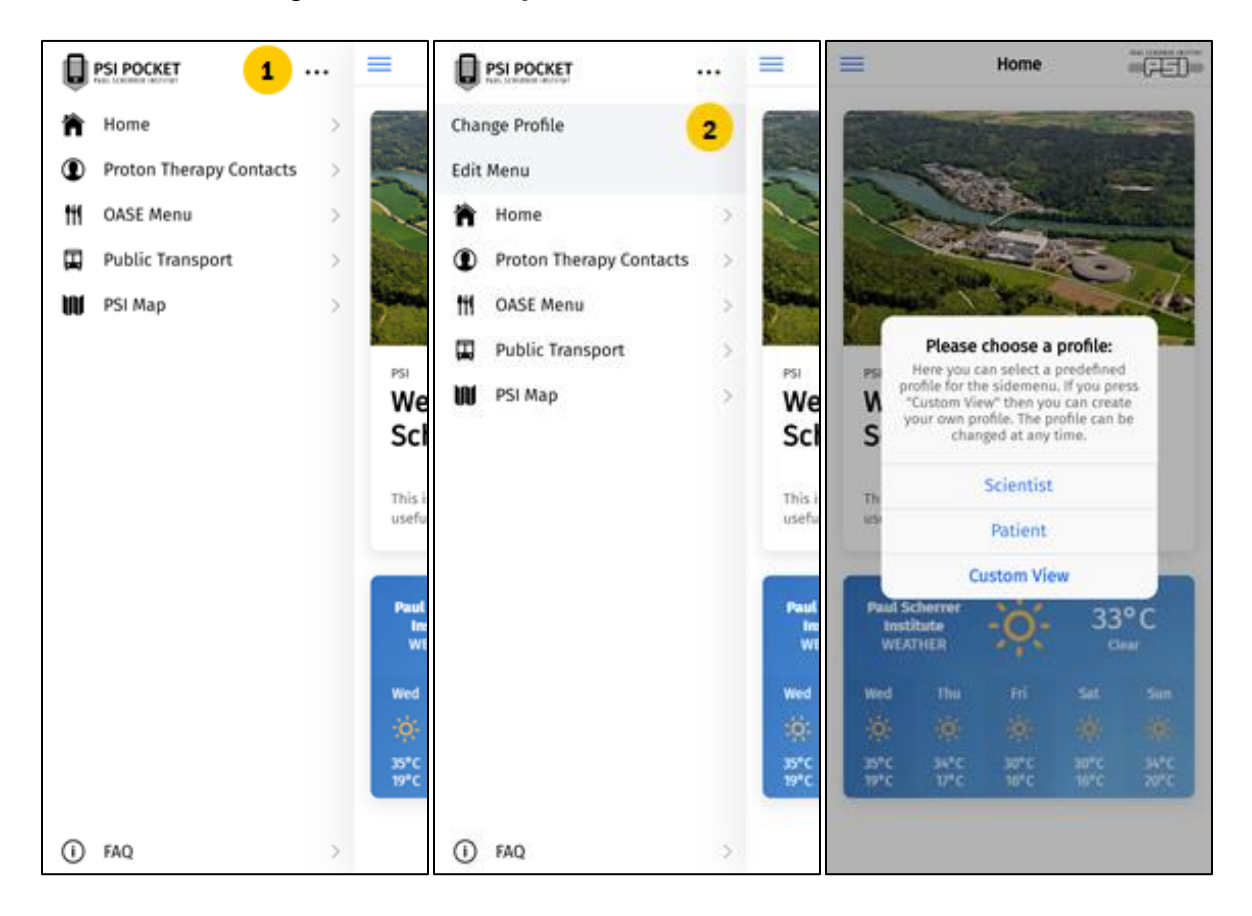

#### <span id="page-5-0"></span>**Edit profile**

- 1. Click on the **button** with **three points**
- 2. Click on **Edit Menu**
- 3. **Select** or **unselect** pages
- 4. **Apply** the changes

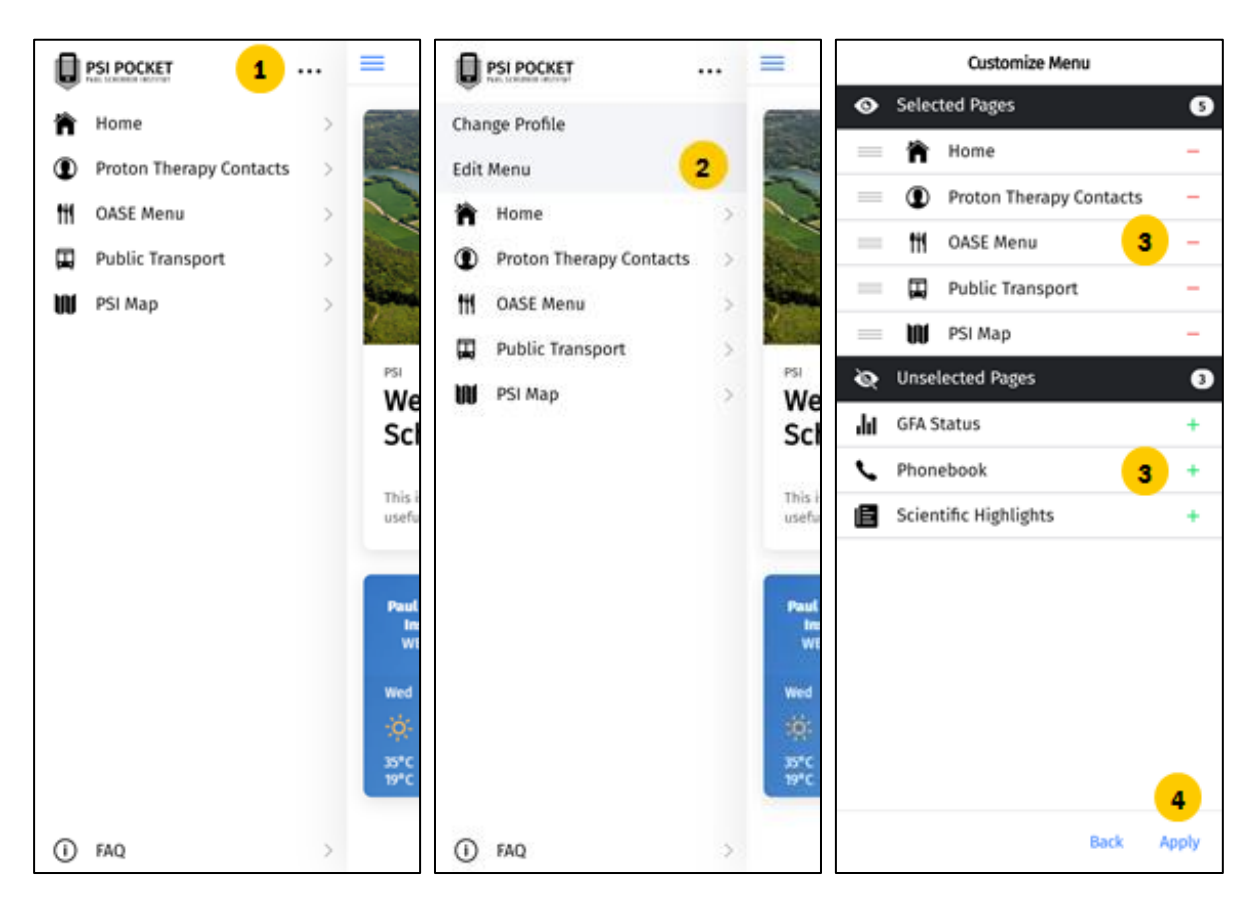

### <span id="page-6-0"></span>**Status Accelerators**

#### <span id="page-6-1"></span>**SLS graph**

- 1. Click on the **Area zooming** button
- 2. **Select an area** of the time axis
- 3. **Drag** this to see the data
- 4. **Restore** Area zooming
- 5. **Reset** the graph
- 6. Click to **update** the data

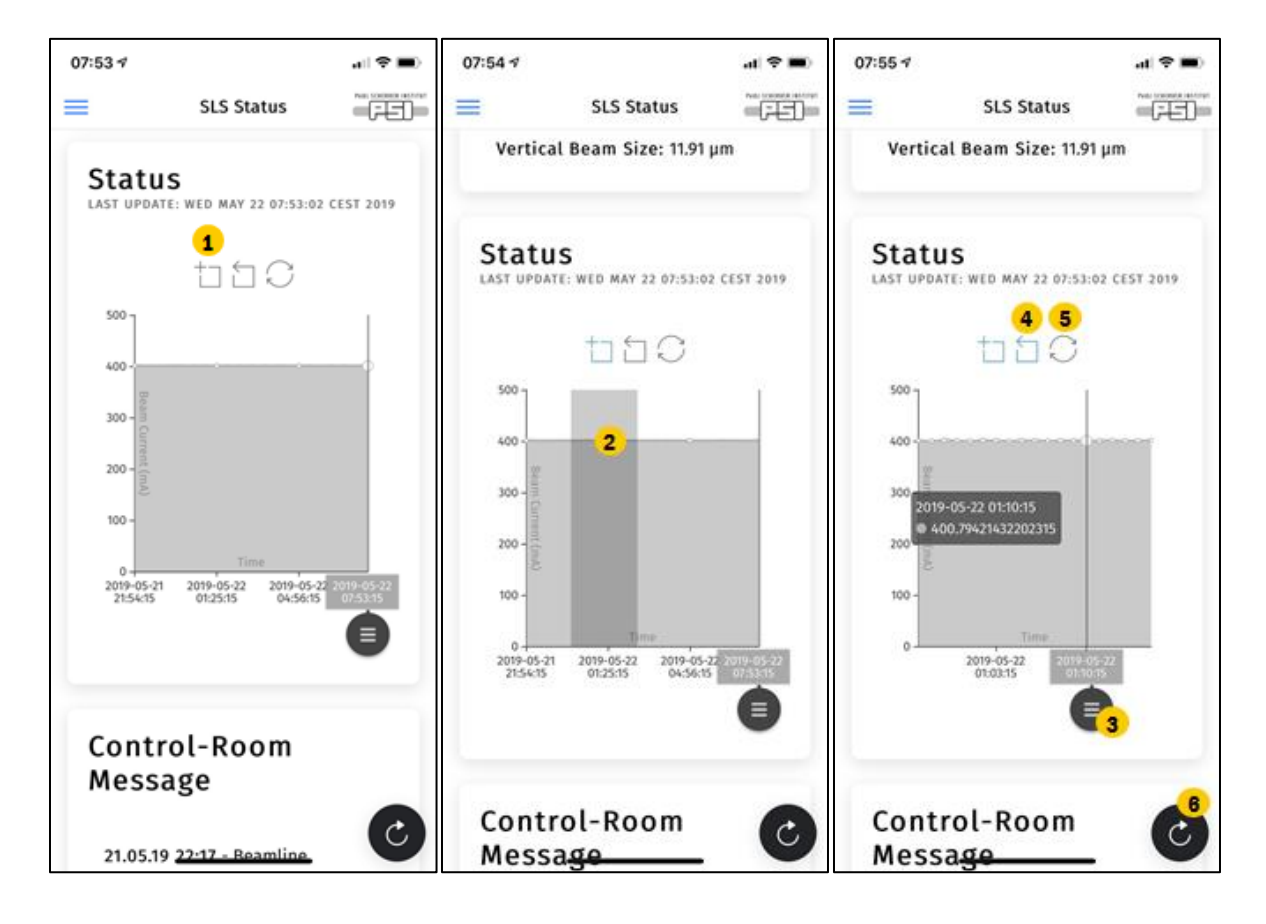

#### <span id="page-7-0"></span>**HIPA status**

#### <span id="page-7-1"></span>**zoom/update**

- 1. **Switch** between the status images
- 2. **Double click** or **gesture** to zoom in
- 3. **Update** the image

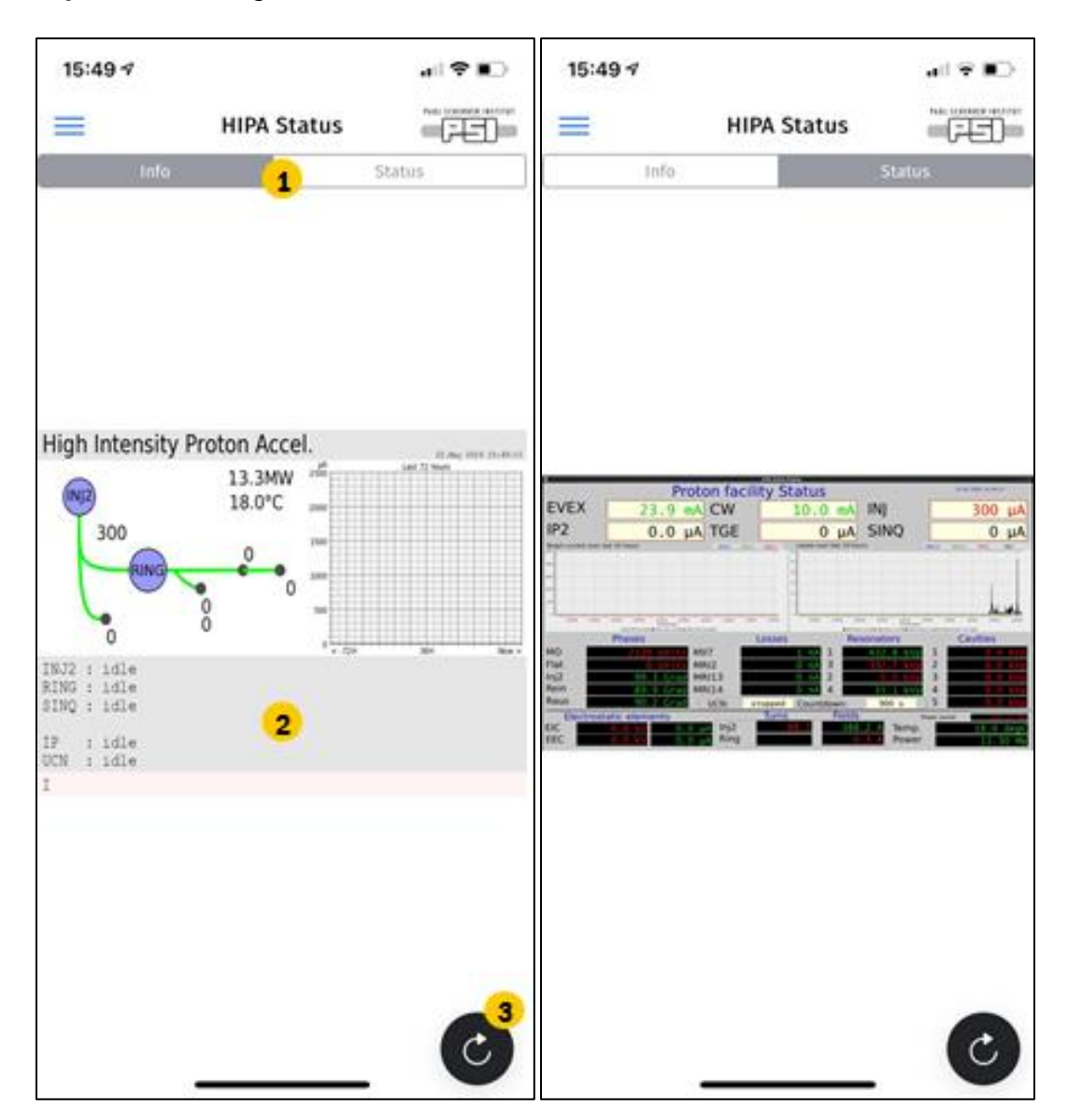

#### <span id="page-8-0"></span>**SwissFEL & PROSCAN status**

Works the same as the HIPA status

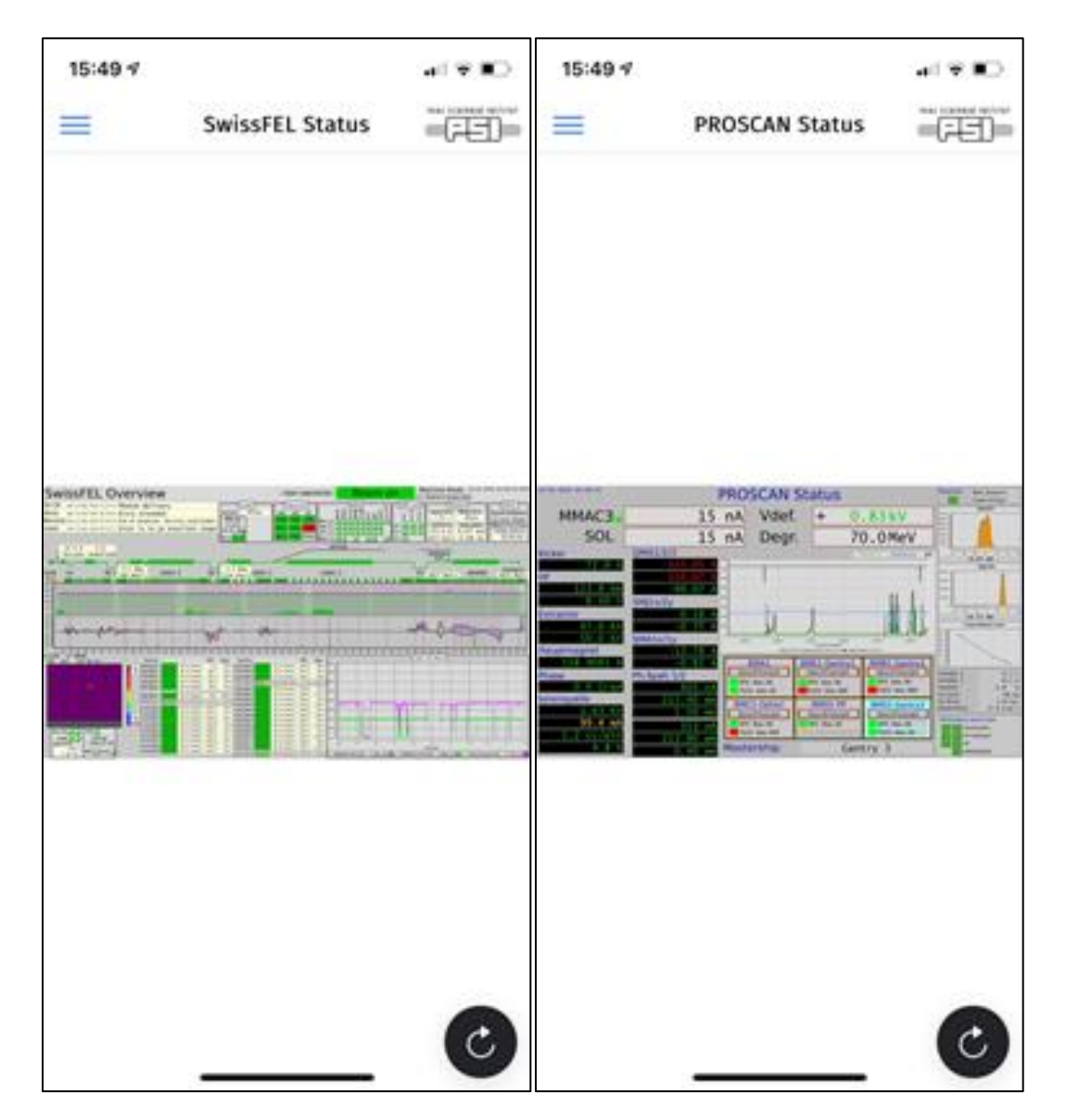

# <span id="page-9-0"></span>**Phonebook**

#### <span id="page-9-1"></span>**Call someone/write email**

- 1. Search a **name**, **email**, **phonenumber**
- 2. Click to write an **e-mail** to the selected person
- 3. Click to **phone** the selected person

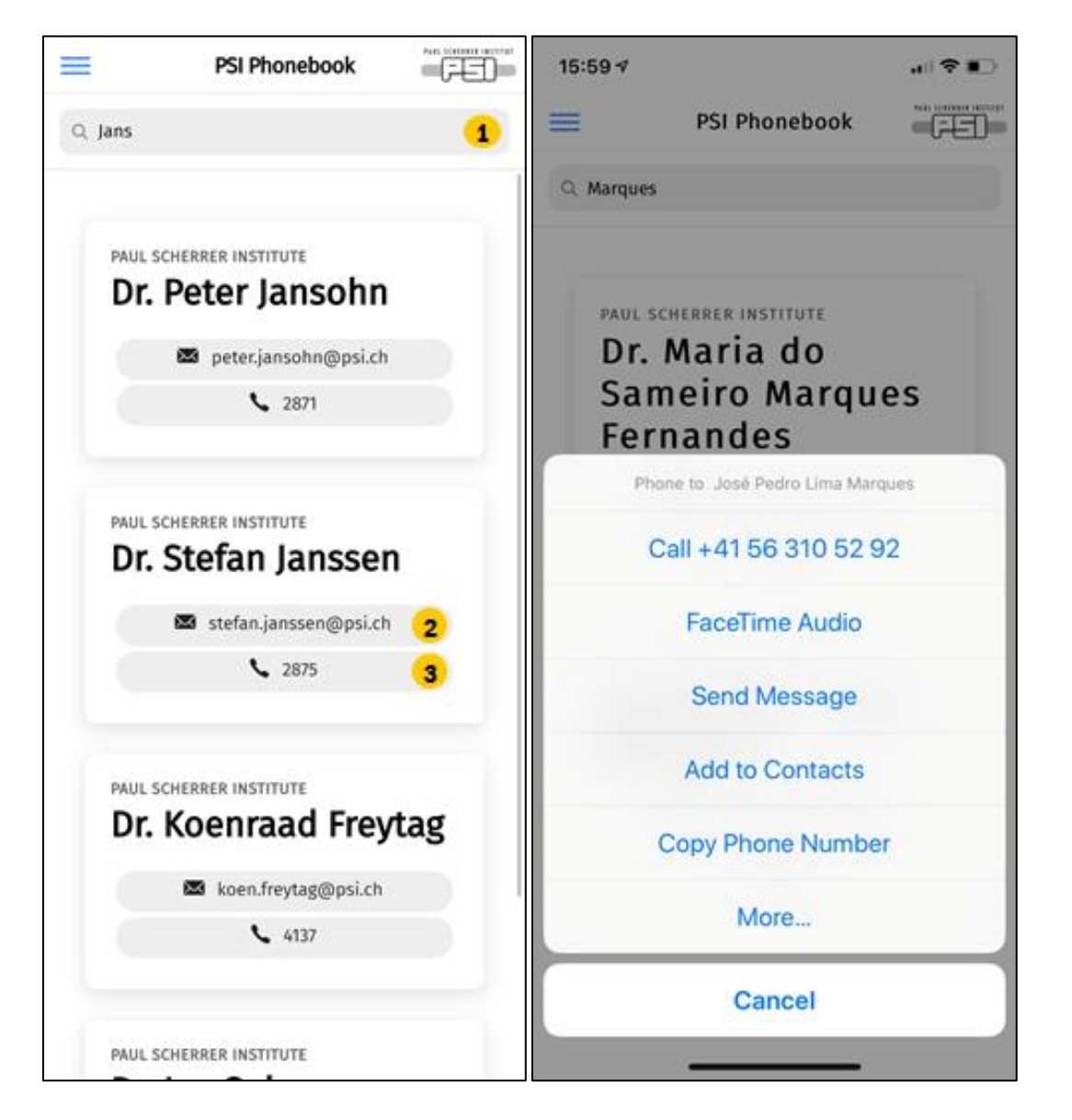

# <span id="page-10-0"></span>**OASE Menu**

#### <span id="page-10-1"></span>**Switch menu/change date**

- 1. Click on Date
- 2. Select a Date
- 3. Switch between the menus

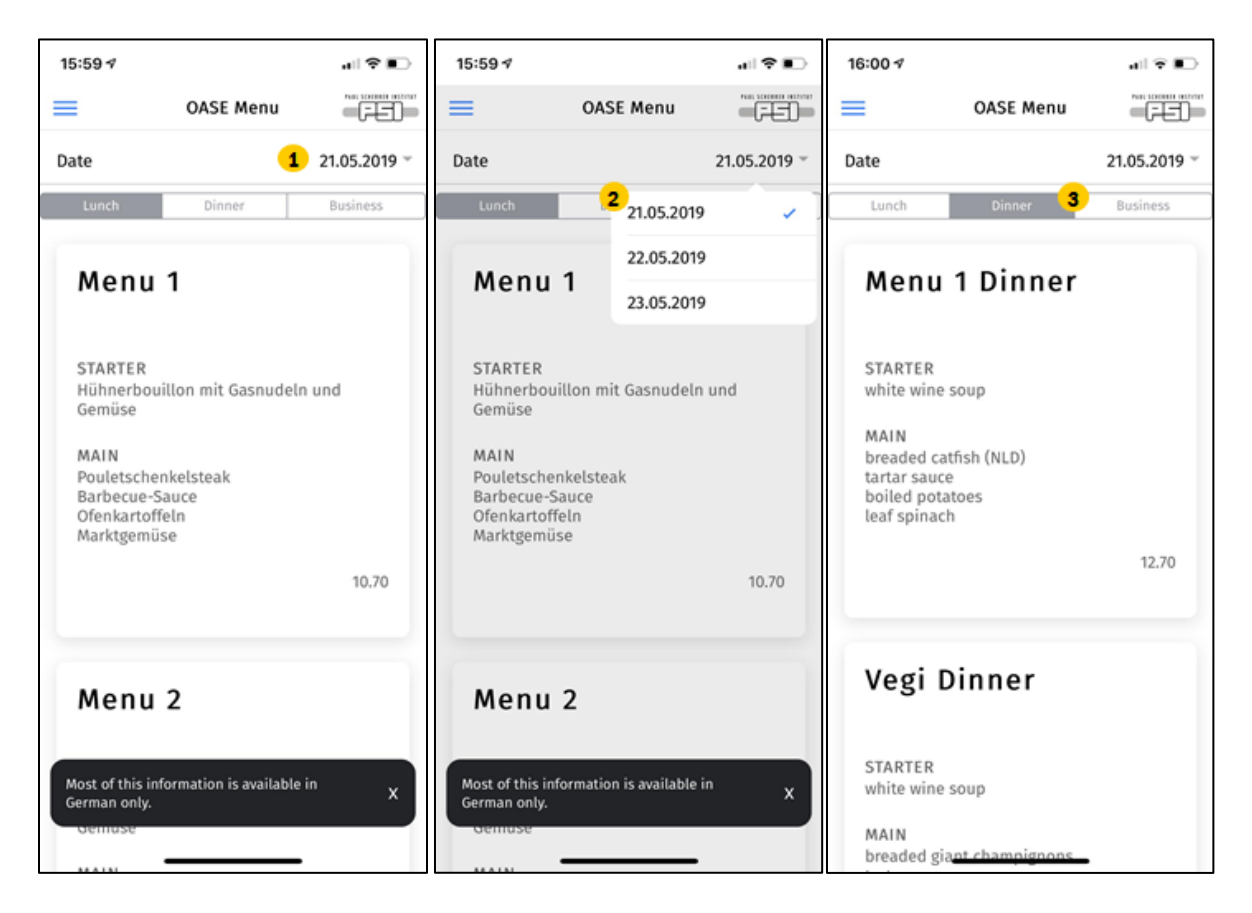

### <span id="page-11-0"></span>**Public Transport**

- 1. Switch between stations
- 2. Visit SBB website
- 3. Open SBB Mobile on App Store
- 4. Open SBB Mobile on Google Play

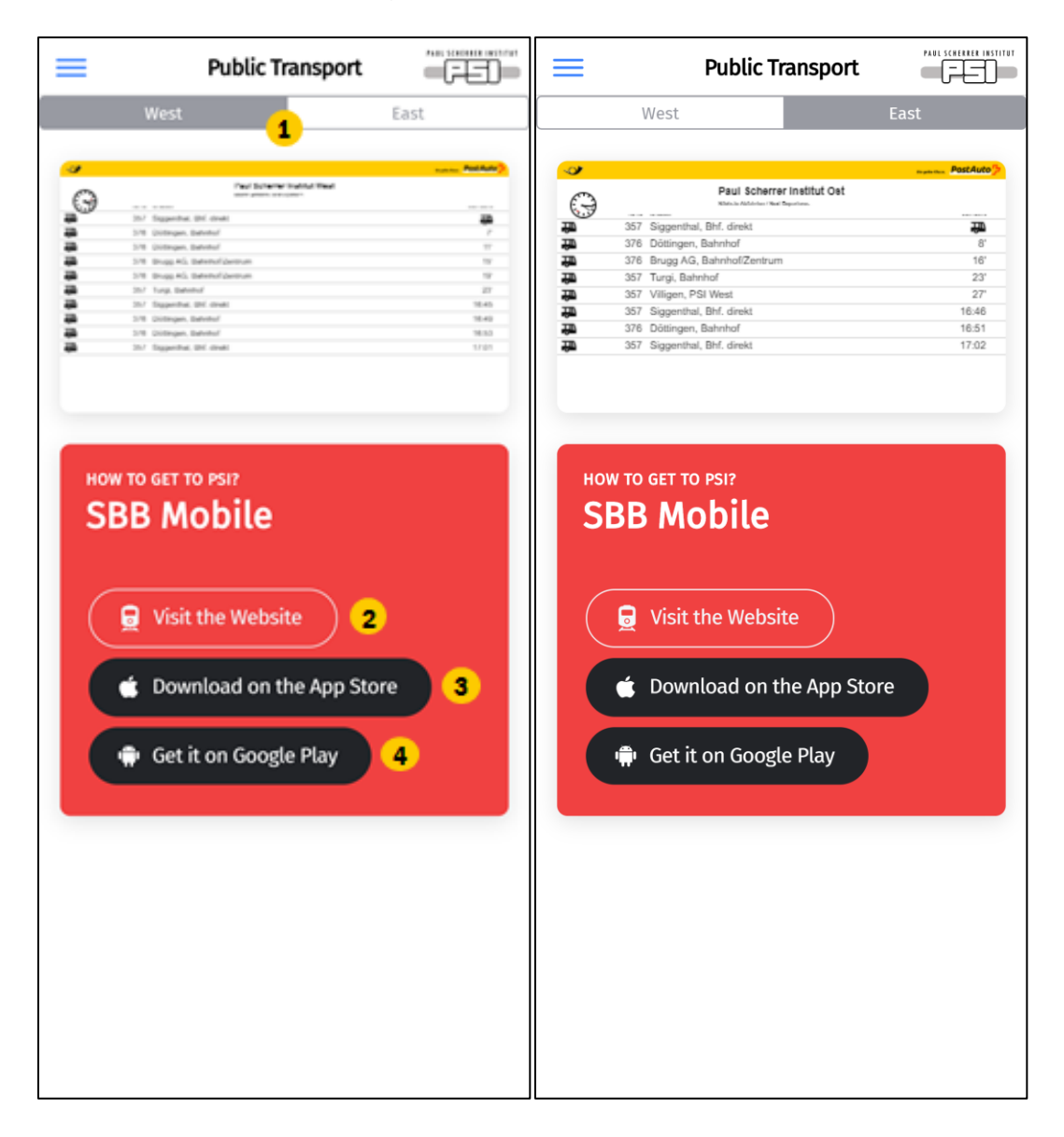

# <span id="page-12-0"></span>**PSI Map**

### <span id="page-12-1"></span>**Zoom in/out**

- 1. Click to zoom in
- 2. Click to zoom out

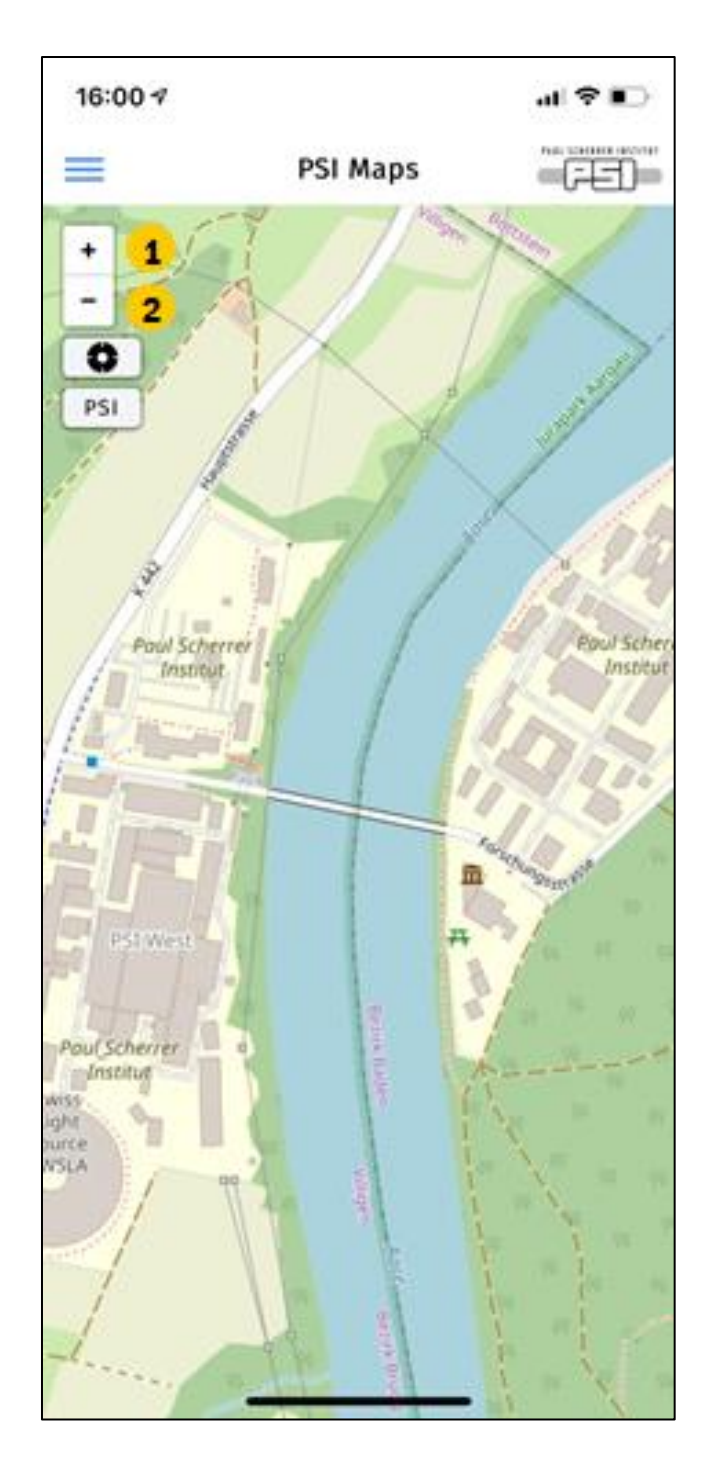

### <span id="page-13-0"></span>**Show geolocation**

- 1. Click at the geolocation button
- 2. Press the OK button

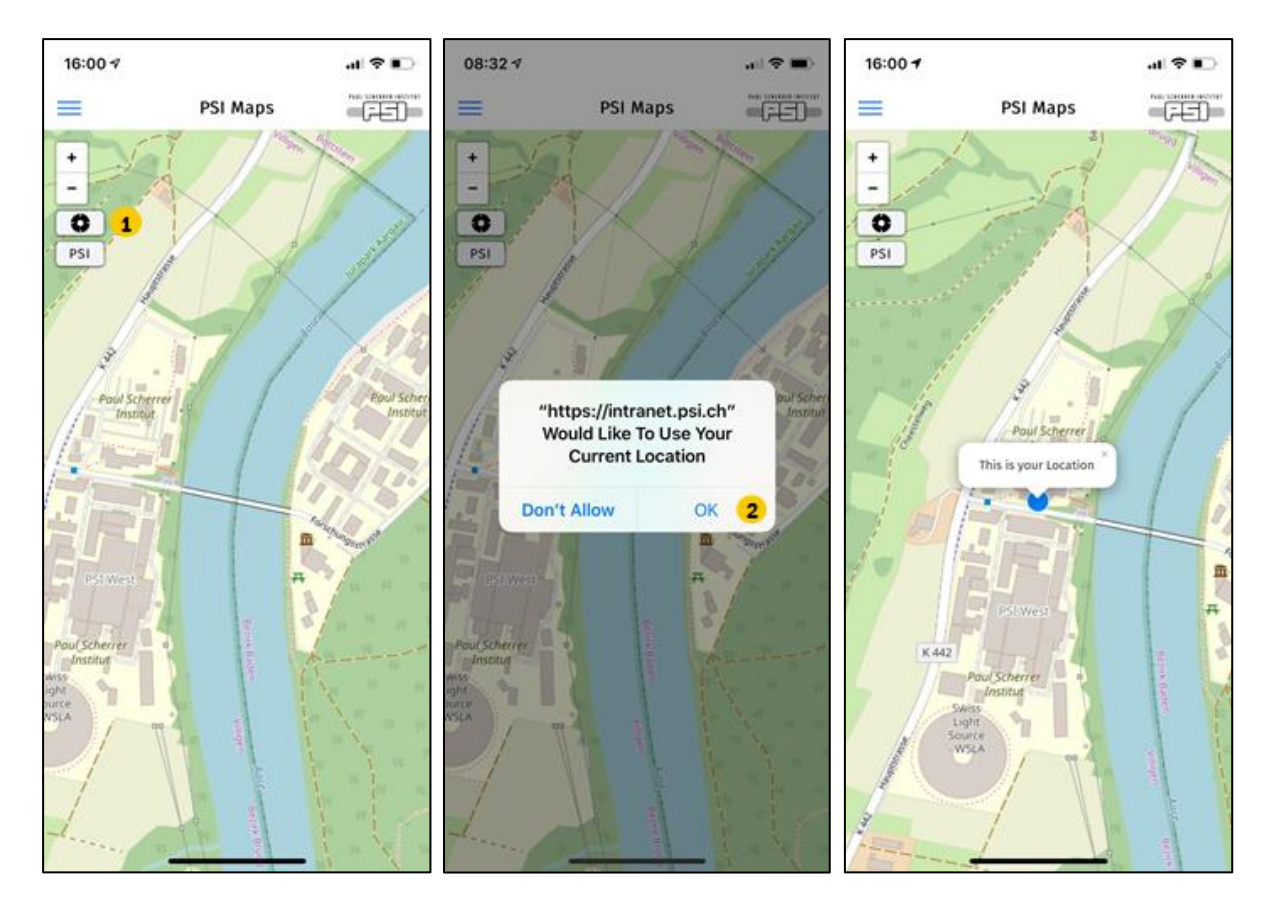

#### <span id="page-14-0"></span>**Go back to PSI**

1. Press the PSI Button

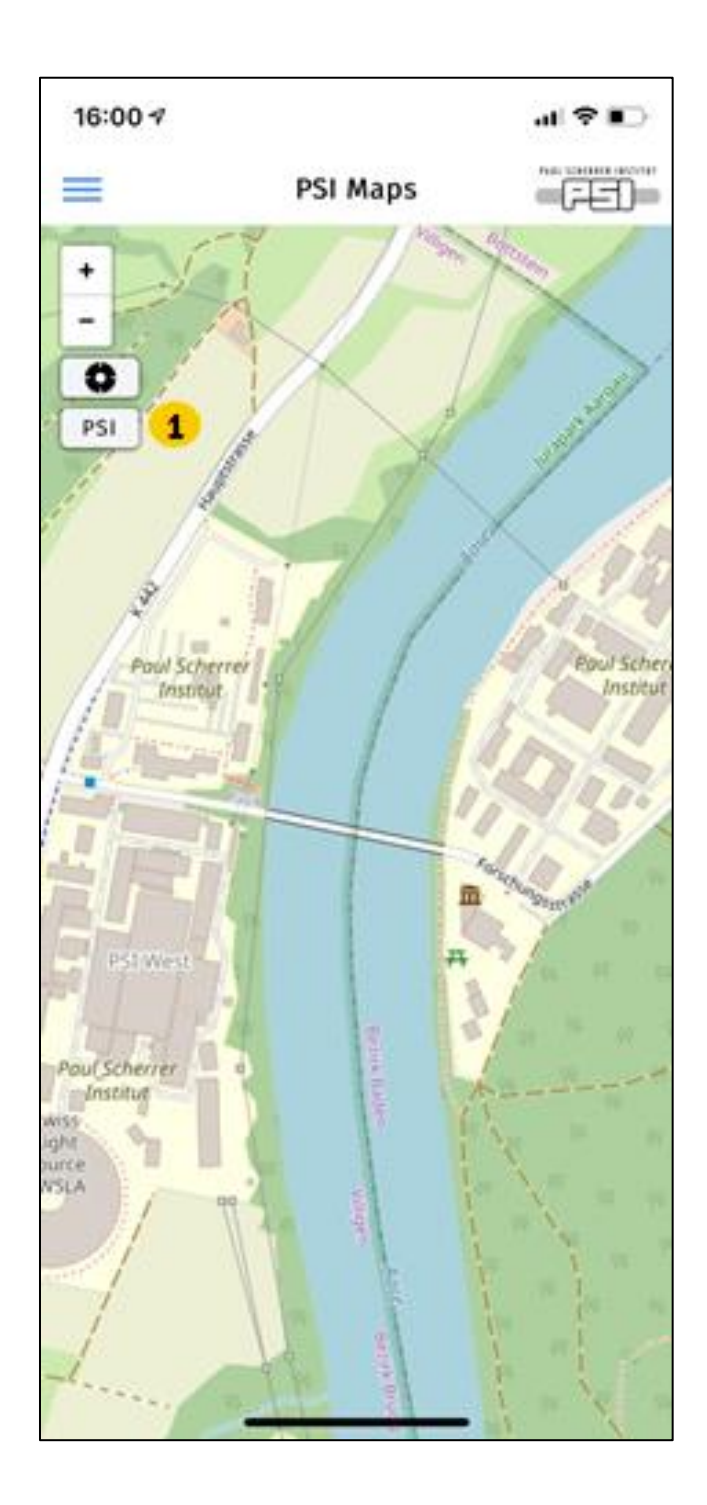

# <span id="page-15-0"></span>**Scientific Highlights**

### <span id="page-15-1"></span>**Open Link**

1. Press the link button to open

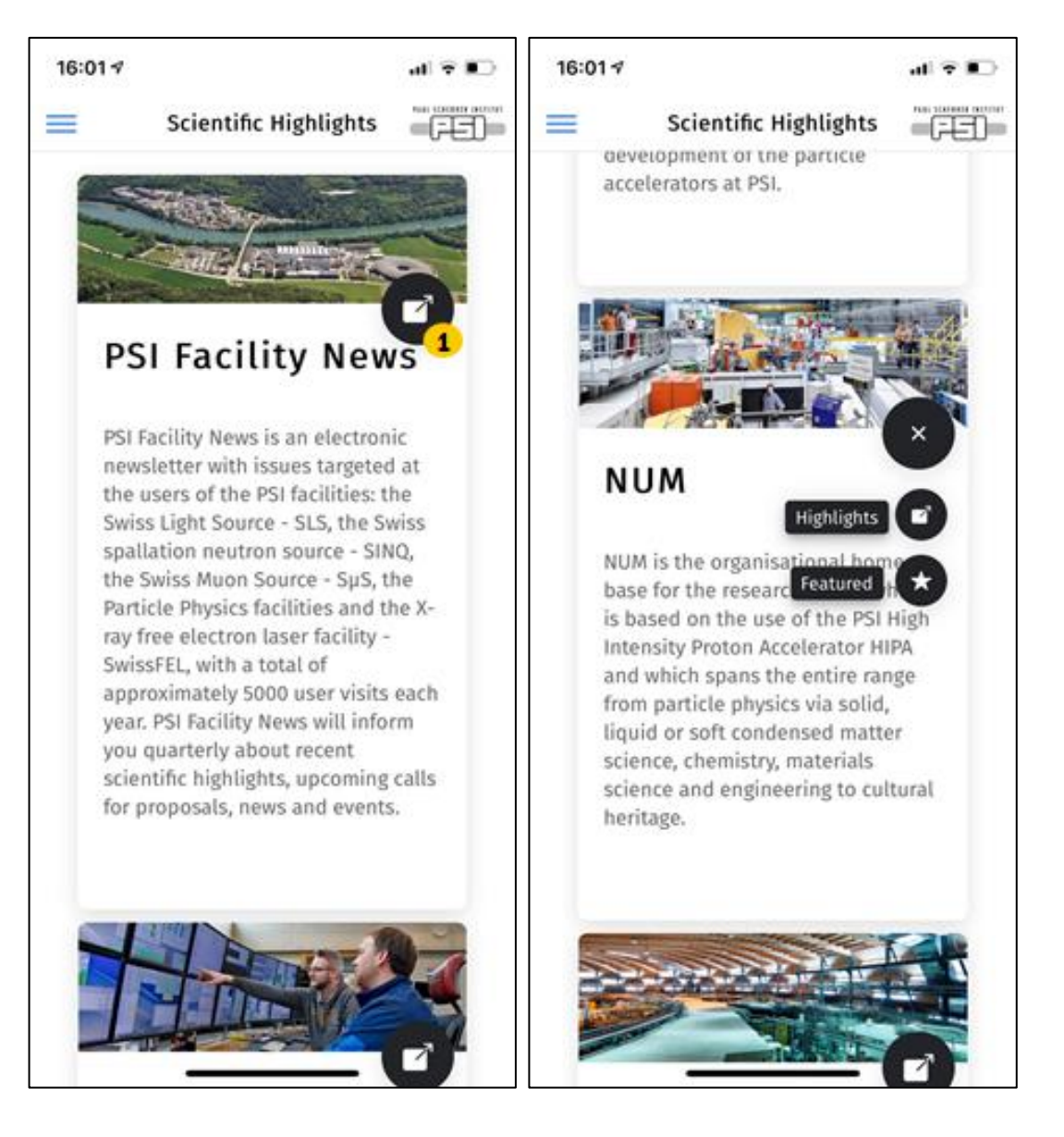

# <span id="page-16-0"></span>**CPT Contact**

#### <span id="page-16-1"></span>**How to contact**

- 1. Press to phone
- 2. Press to fax
- 3. Press to mail
- 4. Click here to get to the homepage

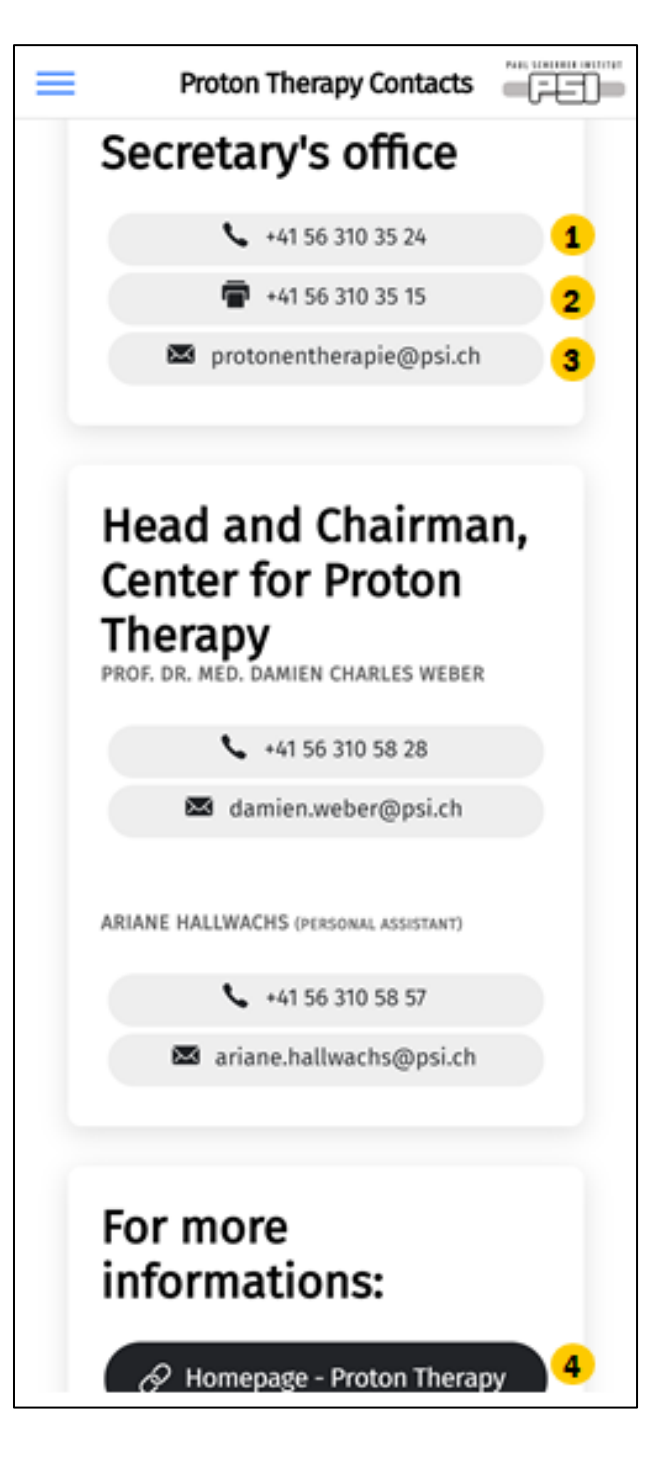